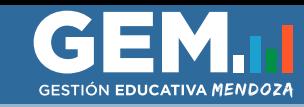

# **Ingreso a PAD**

1. Con su Usuario y Contraseña ingresar a GEM PAD (https://dti.mendoza.edu.ar/gem/pad) o Ingresar a GEM (https://dti.mendoza.edu.ar/gem) y cambiar a rol PAD.

**Ingresar como Rol Docente División**

2. En caso de no poseer el rol Pad, deberá comunicarse con la Junta correspondiente a fines de que se le otorgue Rol PAD, o con Soporte al Usuario de GEM

3. En caso de no tener usuario, debe crearlo a través de https://dti.mendoza.edu.ar/gem/pad

### **Postulación**

1. Ingresar en PAD, en la parte de Docentes - Accesos - Bono Inicial, Primario, Especial y Adultos 2. Al ingresar deberá corroborar los datos personales y podrá editarlos en el caso de no corresponder.

3. Luego hacer clic en Registrarse

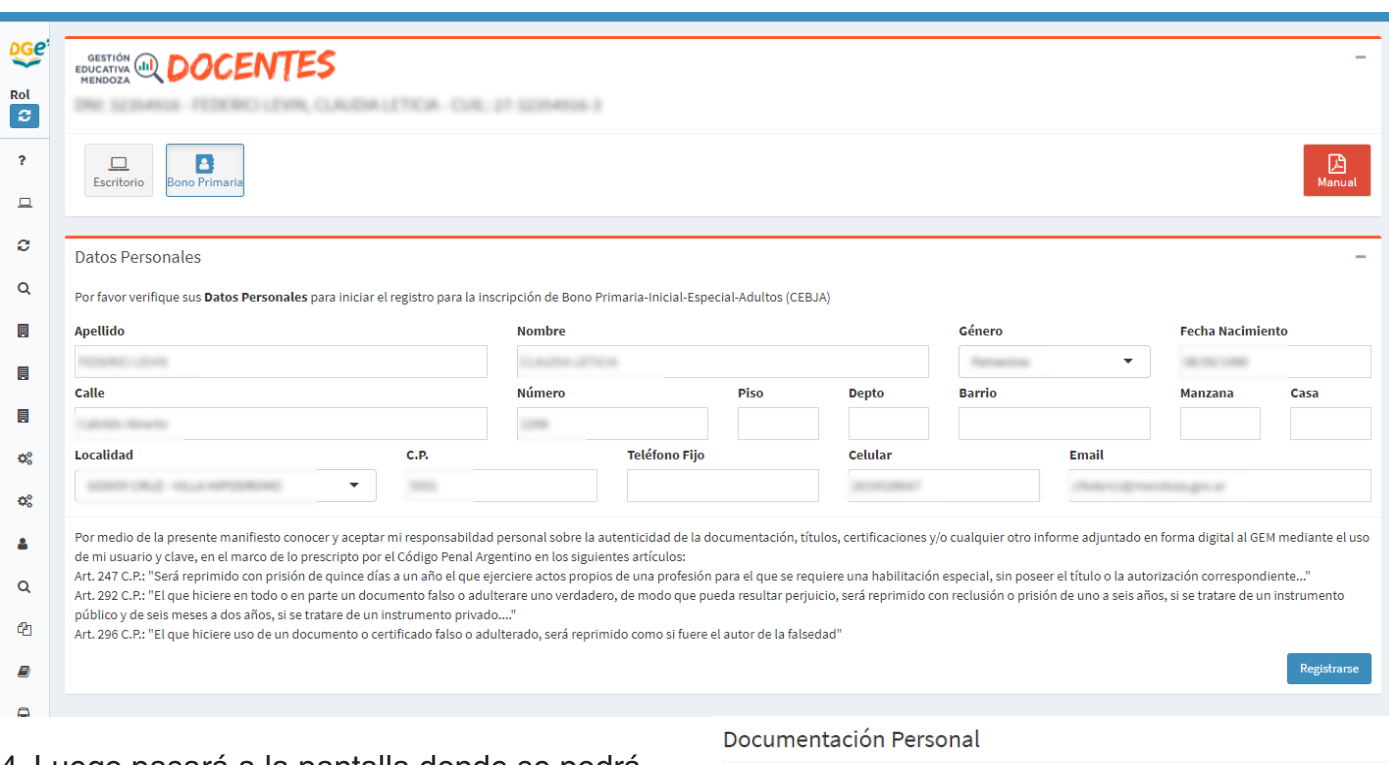

4. Luego pasará a la pantalla donde se podrá agregar la documentación correspondiente para iniciar la inscripción a los bonos: -Documentación Personal - Títulos y Otros Antecedentes

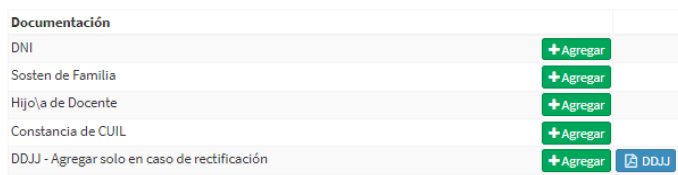

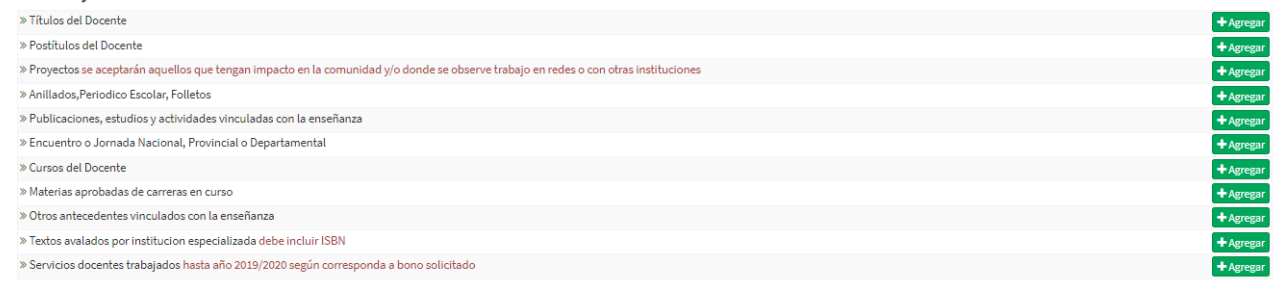

#### Juntas Calificadoras

Títulos y Otros Antecedentes

Seleccione la Juntas calificadoras donde presentará la documentación

Seleccione una o más

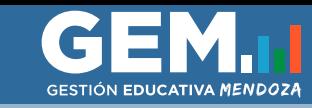

### IMPORTANTE:

\*Si selecciona más de una Junta para inscribirse la documentación se multiplicará por cada una de las Juntas, por lo que la Documentación que no corresponda a una de las Juntas no es necesaria subirla en este paso, podrá subirla individualmente a cada Junta, según corresponda. En el caso de omitir alguna documentación luego podrá ingresar individualmente a cada Inscripcion para continuar agregando documentación.

\* El tamaño de los archivos no debe superar los 2mg y deberá subir archivos en formato .pdf, .jpg, .png o .jpeg. Tampoco contener nombres muy extensos o caracteres especiales.

Luego verá la inscripción a la/s junta/s calificadora/s que haya elegido en el desplegable, con el estado pendiente.

Deberá ingresar a la Inscripción correspondiente a cada Junta para corroborar la documentación cargada desde "Ver Inscripción".

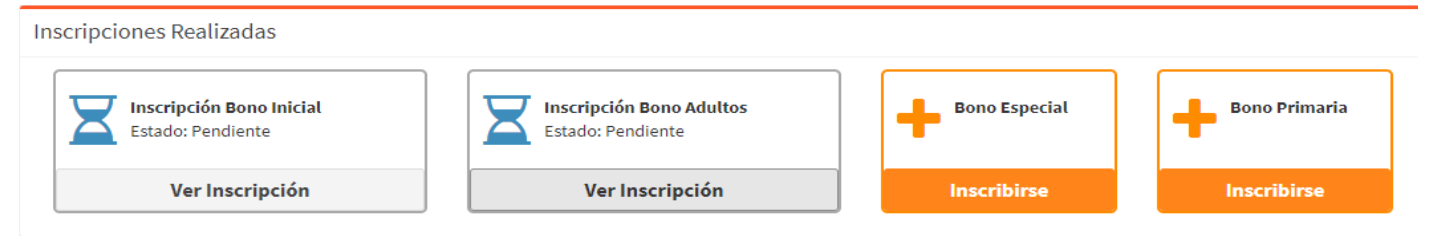

Puede agregar documentación de corresponder, o eliminar la cargada. A continuación deberá "Cerrar Inscripción" para que pase a ser evaluada por las Juntas. Una vez cerrada la inscripción verá los estados "Pendiente de Validación"," Validado" o "Corregir", según la Junta considere.

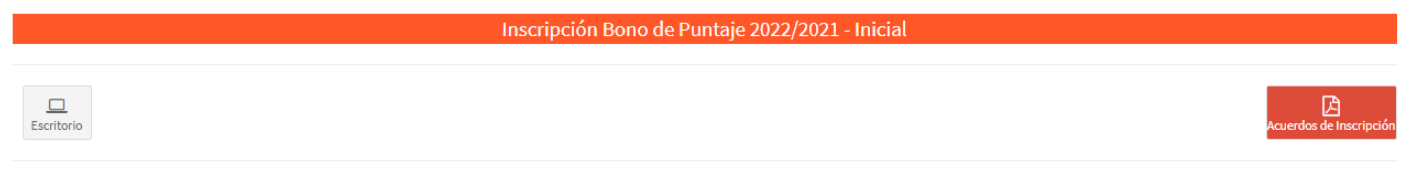

Estado: Pendiente Q, Cerrar inscripción

En el caso de no haberse inscripto en alguna de las Juntas en los pasos previos, podrá hacerlo desde "Inscribirse" de la Junta correspondiente en cualquier momento, de acuerdo a las fechas vigentes establecidas.

 IMPORTANTE: No olvidar cerrar cada una de las Inscripciones individualmente, de lo contrario no podrá ser evaluada la documentación.

### **Casos a corregir**

Cuando su documentación no cumpla con los requisitos establecidos por Junta, se le hará una devolución para que pueda subsanar el error.

En ese momento verá que la inscripción cambia su estado a "Corregir".

Deberá ingresar a "Ver inscripción" para poder corregir lo indicado.

Una vez dentro deberá "Reabrir la inscripción" haciendo clic en el candado amarillo, para poder subsanar lo solicitado. Estado: A Corregir PReabrir inscripción

Podrá visualizar el motivo del rechazo de la solicitud de inscripción, el mensaje aparecerá en el margen superior derecho de su pantalla.

Motivo de Rechazo: No se puede leer el dni, enviar copia legible. Ver Detalles

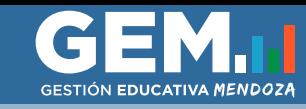

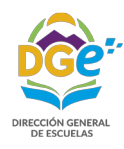

Para ver los detalles del motivo del rechazo deberá hacer clic en Ver Detallles, donde verá detalladamente el archivo no aceptado por junta así como también el motivo del rechazo correspondiente

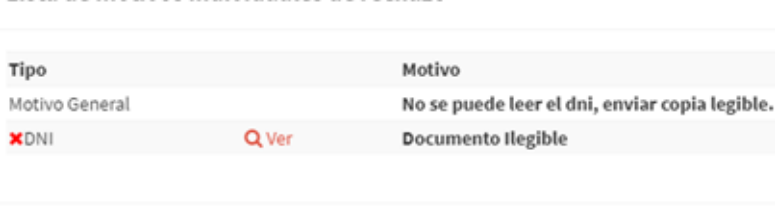

Deberá subsanar lo solicitado por la Junta y luego volver a Cerrar la Inscrpción, para que la misma pueda volver a ser evaluada.

Cerrar

# **Inscripción Validada**

Lista de motivos individuales de rechazo

Una vez sea Validada favorablemente la inscripción, la Junta Calificadora procederá a realizar el Bono correspondiente, que luego podrá visualizar desde Ver Bono en cada una de las Juntas a la que solicitó dicho Bono.

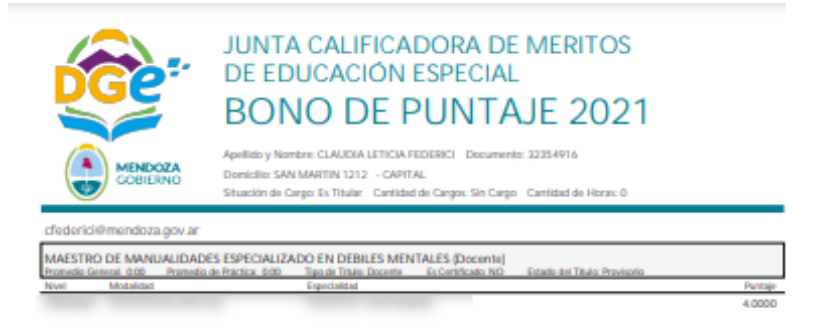

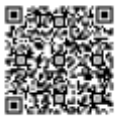

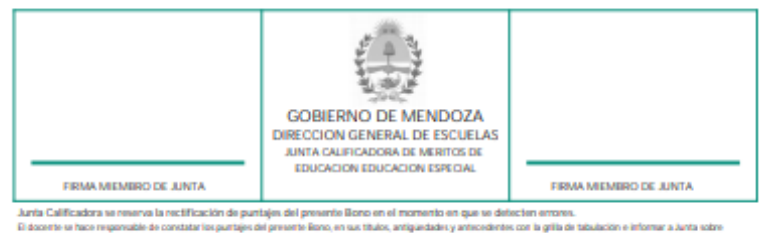

### DIRECCIÓN DE TECNOLOGÍAS DE LA INFORMACIÓN

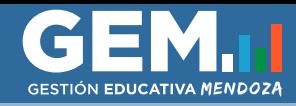

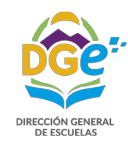

#### **Reclamos**

Una vez recibido el Bono, podrá, en el caso de corresponder, hacer reclamo del mismo si tuviera datos o puntaje erróneo.

Para realizar el reclamo, deberá ingresar a Inscripciones Realizadas-Ver Inscripción y luego hacer clic en el botón Reclamo.

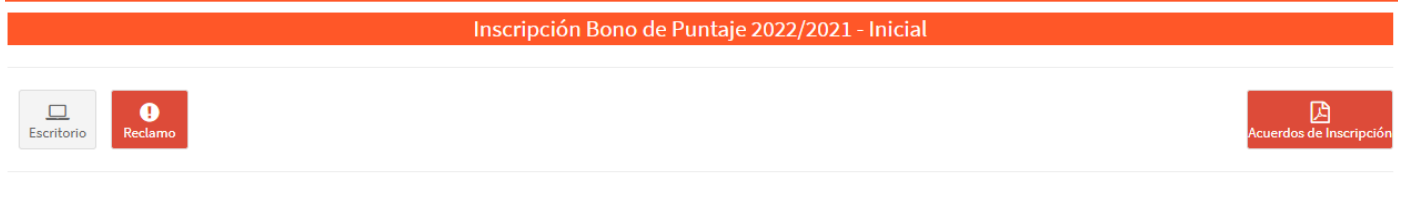

#### Estado: V Aceptado L Descargar inscripción

Aparecerá un cuadro para escribir el reclamo y podrá adjuntar documentación respaldatoria. A continuación deberá hacer clic en Enviar.

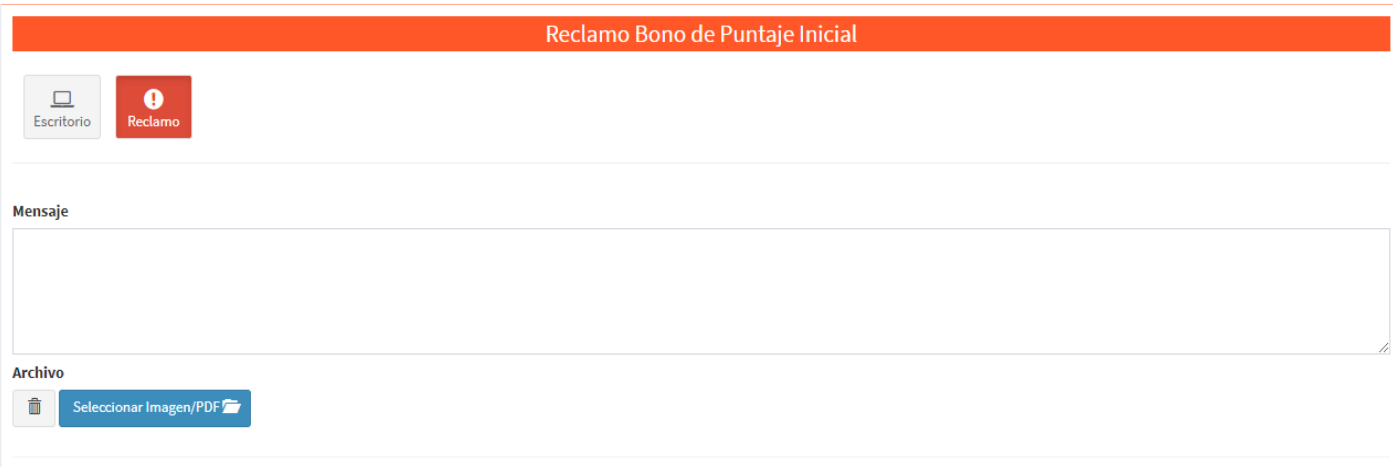

Una vez realizado el reclamo, lo verá con estado Pendiente hasta que la Junta lo resuelva, como así también se mostrará la fecha del reclamo y el mensaje enviado.

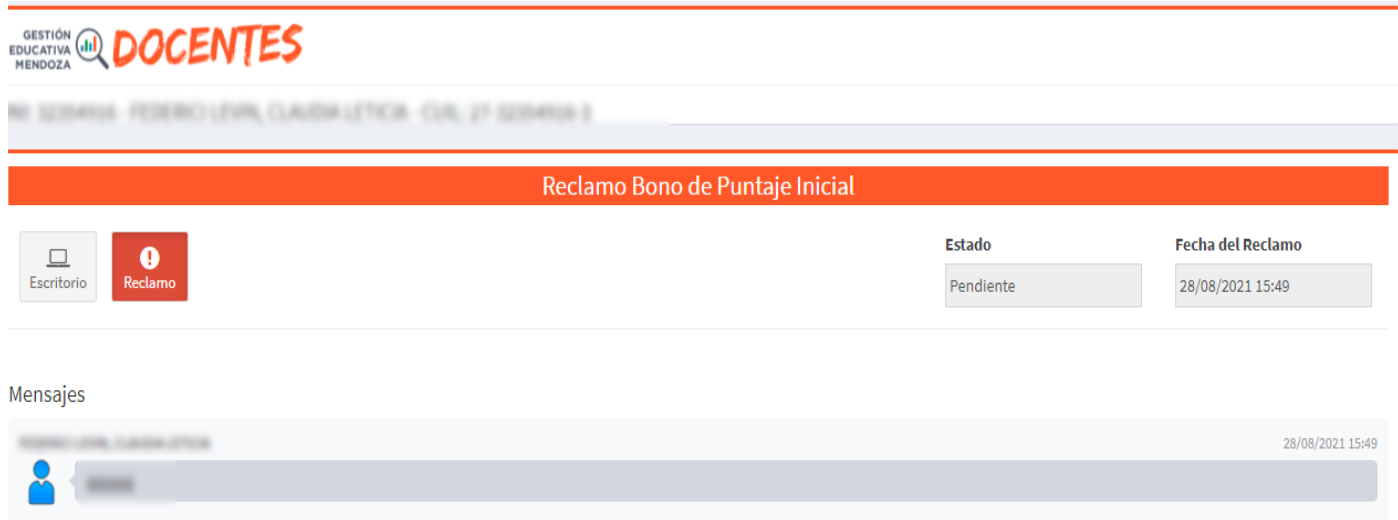

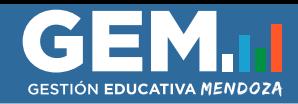

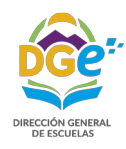

La Junta podrá:

 - solicitar más información acerca del reclamo--> que podrá responder desde el mismo acceso al reclamo, formandose un chat para ver la continuidad del mismo.

- Aceptar --> dará curso al reclamo y se corregirá el bono.
- Rechazarlo--> no se da curso al reclamo, por lo que no se corregirá el Bono.

IMPORTANTE: El Bono de Puntaje posee un codigo QR, por lo que al ser leído, dirigirá al Bono correspondiente en la página de Junta. Este código es para evitar falsificaciones, y mostrar siempre el último Bono actualizado, en el caso de que contenga cambios.

### **Contacto**

- \* Contacto Junta calificadora Especial: 0261-4259207 / dge-juntaespecial@mendoza.gov.ar
- \* Contacto Junta calificadora Inicial: 0261-4203564 / bonos.jcmni@mendoza.edu.ar
- \* Contacto Junta calificadora Primario: 0261-4259207 / bonoprimaria@mendoza.edu.ar
- \* Contacto Junta calificadora Adultos: 0261-4299290 / bonocebja@gmail.com
- \* Soporte al Usuario GEM (sólo problemas técnicos):
- mensajero GEM (en la parte superior derecha del sistema)
	- teléfono: 4492793 / 2794 / 2848
	- celular: 2616654429 (llamadas y Whatsapp)
		- +54 9 261 665-3324 (sólo Whatsapp)
	- Mails: dge-sistemas@mendoza.edu.ar dge-sistemas@mendoza.gov.ar